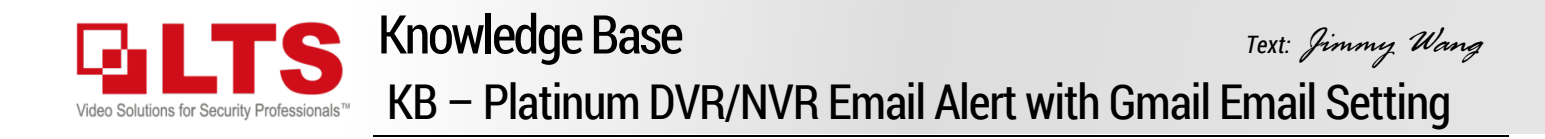

#### Enable Gmail IMAP Function

- 0. Log in the Gmail account first.
- 1. Open **Settings** Icon
- 2. Click **See all settings**
- 3. Select Accounts and Import
- 4. Forwarding and POP/IMAP
- 5. Enable IMAP

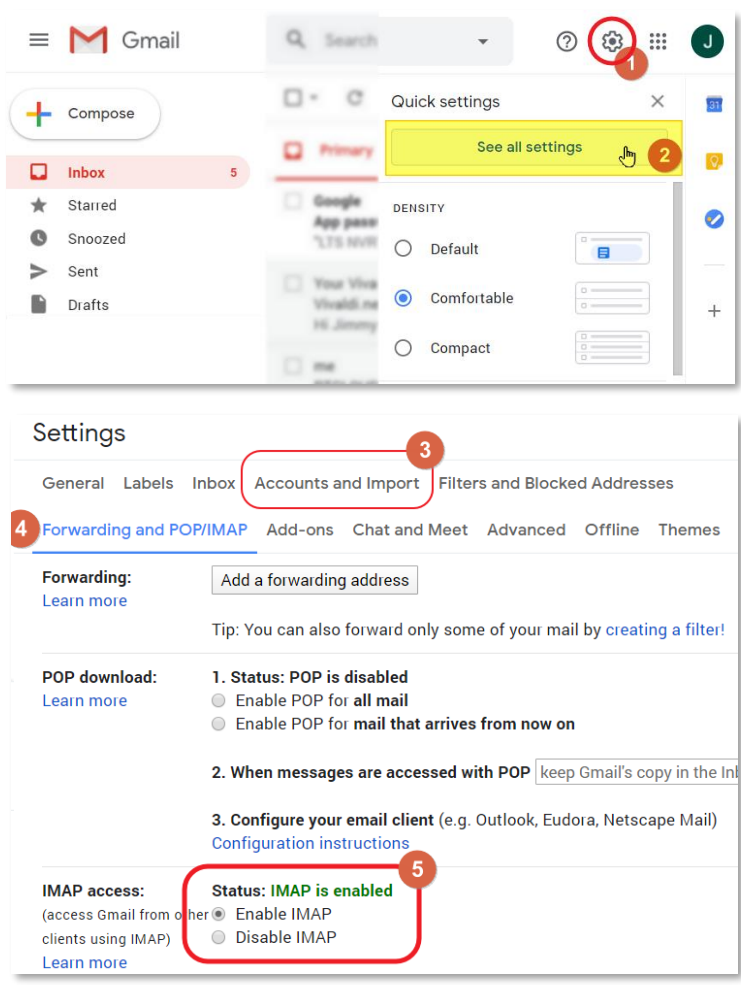

### Adjust Gmail Account Security

- 1. Click Account icon
- 2. Click Manage your Google Account.
- 3. Select **Security** from the left Panel

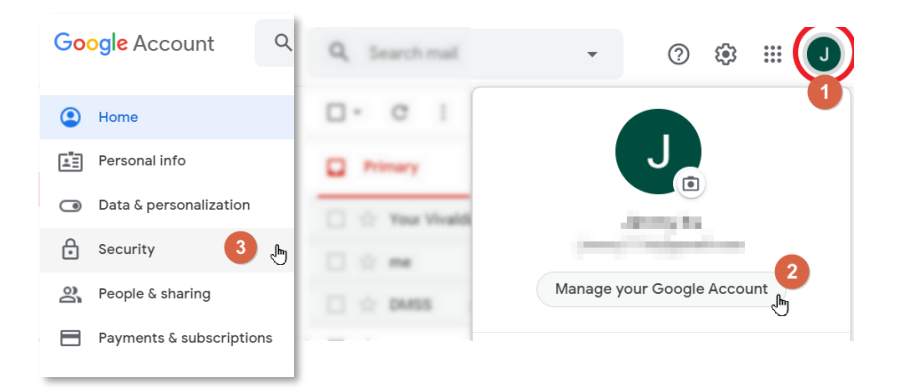

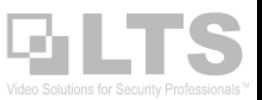

# Enable 2-Step Verification

- 4. Enable 2-Step Verification (Make sure it is **ON**) (Follow the Google Prompt, it should be simple)
- 5. Setup the App Passwords.

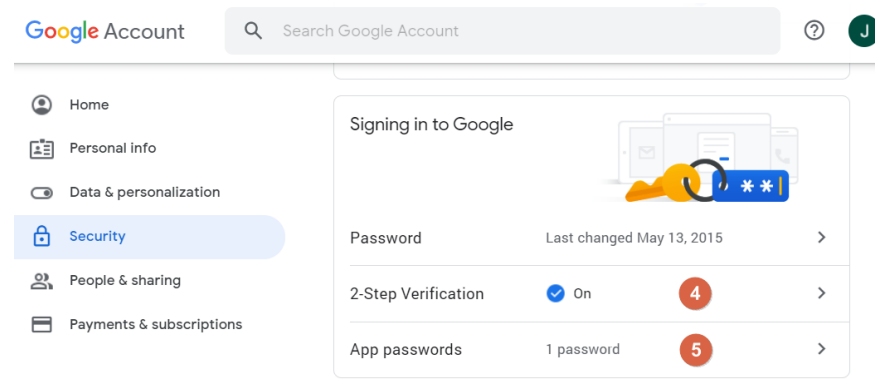

### App Passwords

# 6. **Select App** > **Other**

Create a name

For example: LTS NVR

Click **Generate**

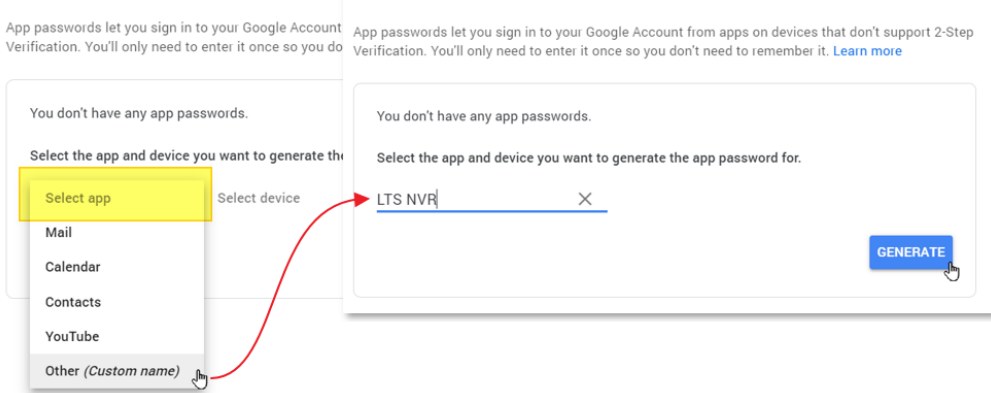

 $\leftarrow$  App passwords

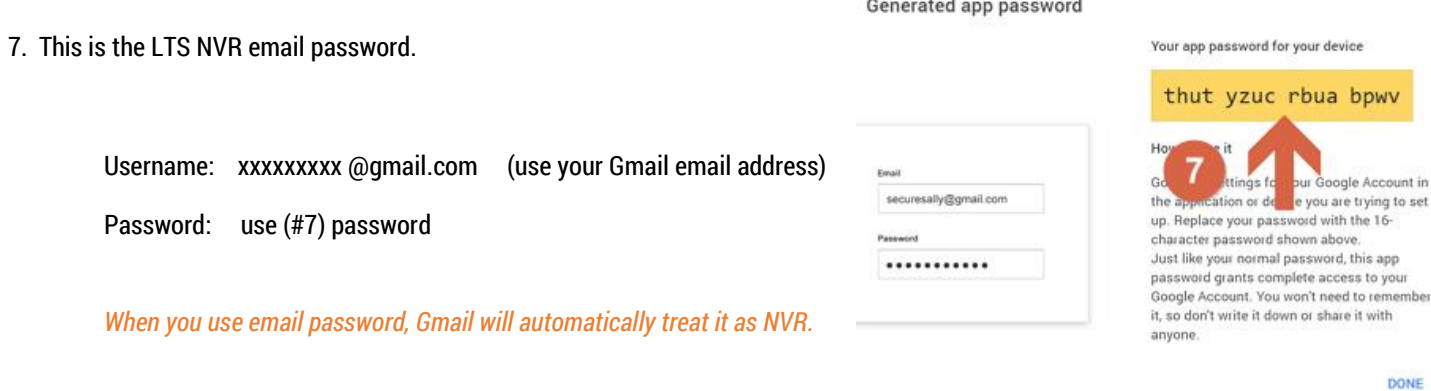

 $\leftarrow$  App passwords

8. Close all Gmail settings. You just finish the Gmail Settings.

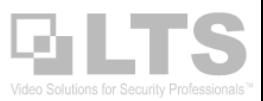

# Platinum DVR/ NVR / IPC -- Configure Email Settings

#### **Network** section > **Advanced Settings** > **Email**

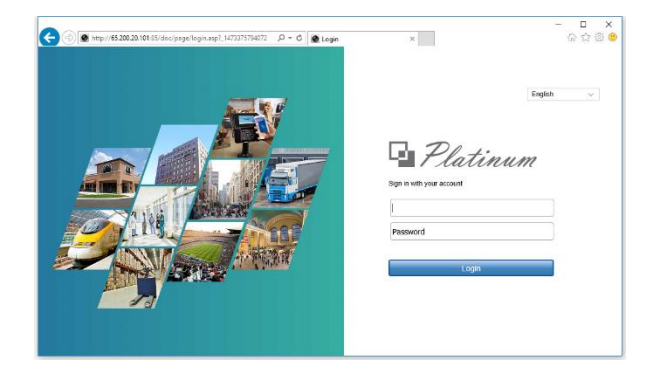

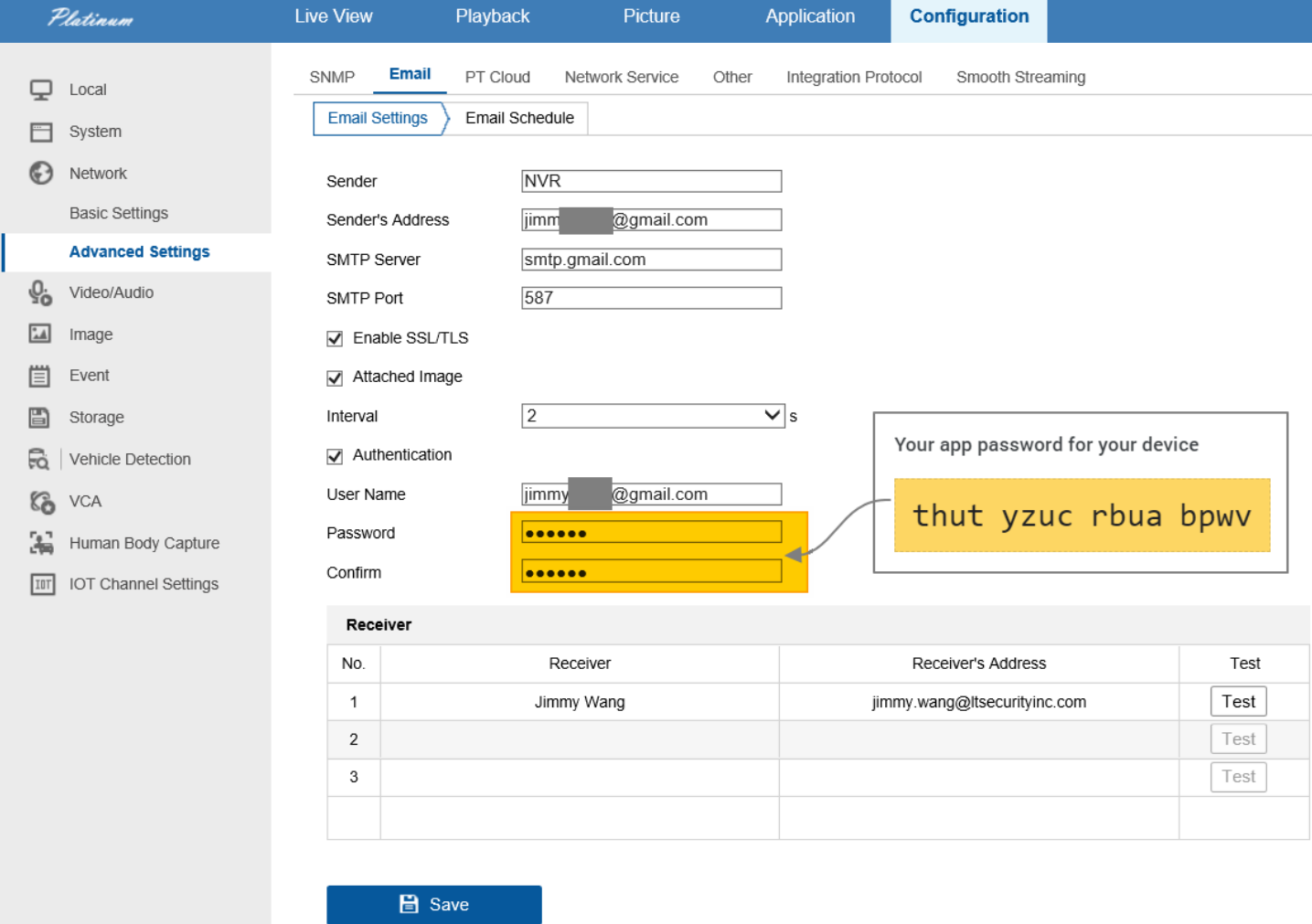

Click **Save** and **Test** once. If test success, it will show you the message.

Please update the latest firmware (after 07-2016) Usually, it should fix the Email Alert issue.

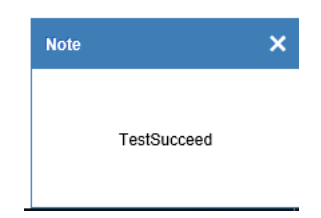

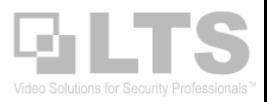

#### **Setup Motion Detect with IP Camera.**

Make sure Enable Motion Detection and Red color Grid defined.

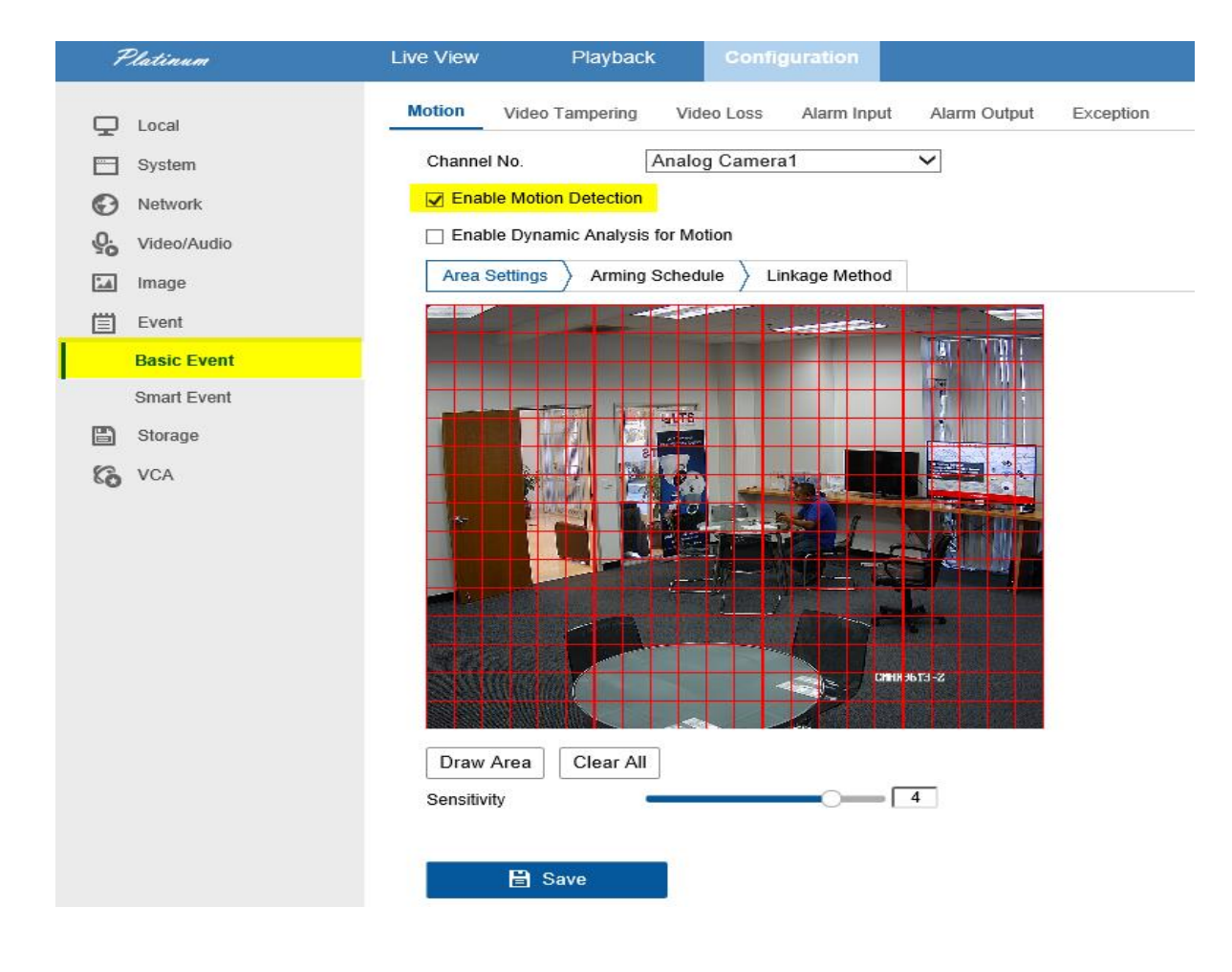

Go to **Linkage Method** > **Send Email** and save it.

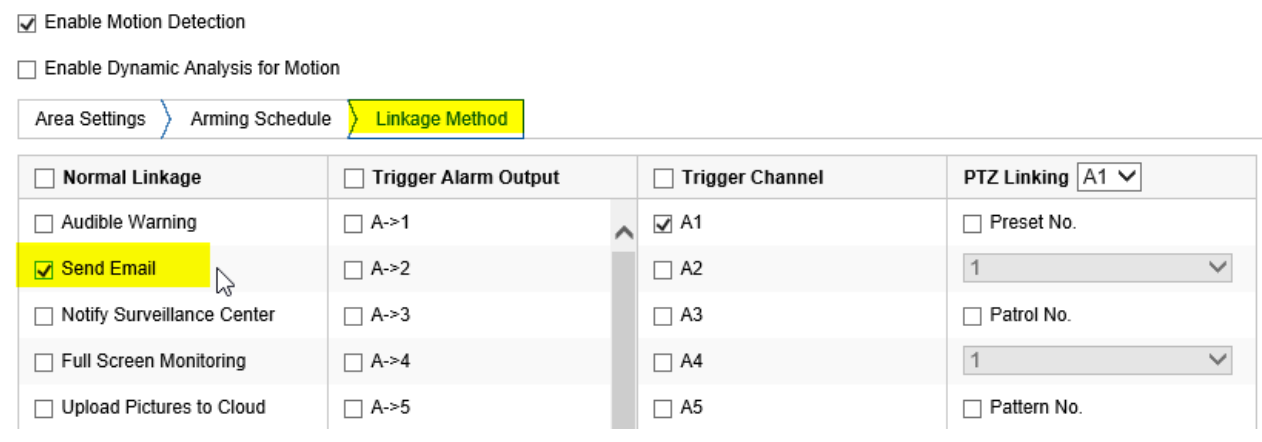

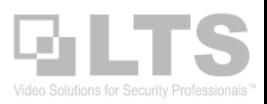

### Platinum DVR/NVR Email Sample

#### Network Video Recorder: Motion Detected On Channel D2

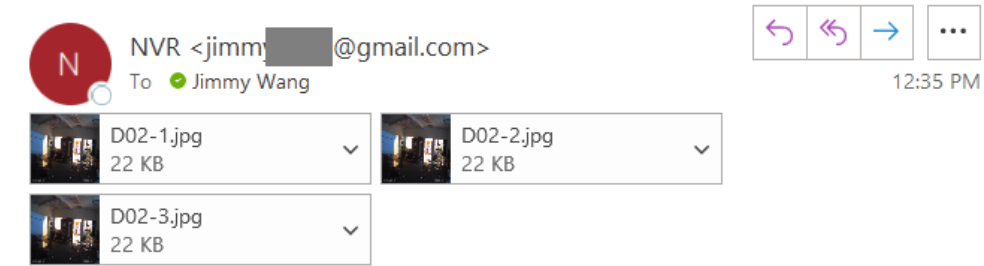

This is an automatically generated e-mail from your NVR.

EVENT TYPE: Motion Detected EVENT TIME: 2020-07-08,12:35:20 NVR NAME: Network Video Recorder NVR S/N: 1620170215CCRF WCVU CAMERA NAME(NUM): CMIP3382W-28M(D2)